Commissariat au lobbying du Canada

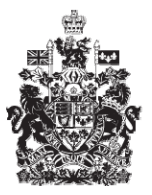

Office of the Commissioner of Lobbying of Canada

## **Créer un enregistrement pour lobbyiste-conseil**

## **Certification et envoi d'un enregistrement**

Bienvenue à l'aide en ligne du Commissariat au Lobbying du Canada. Ce didacticiel a été conçu dans le cadre du mandat d'éducation et des efforts de sensibilisation du Commissariat au lobbying.

Le présent didacticiel décrit le processus qui porte sur la certification et l'envoi d'une déclaration au Commissariat au lobbying.

Accédez d'abord au système pour vous rendre dans le Tableau de bord du déclarant. Vous vous rappellerez qu'après la saisie des données de la dernière étape de la création d'une déclaration pour lobbyiste-conseil, nous avons choisi d'interrompre notre session.Vous vous rappellerez également qu'ayant complété toutes les sections de la déclaration, le lien à côté de l'étiquette « Enregistrement en traitement » n'indiquait plus « Incomplet » mais qu'il avait été remplacé par la mention « Certification requise ». Pour commencer le processus de certification, vous devez cliquer sur ce lien.

Ceci vous amène à la page « Sommaire du lobbyiste-conseil ».

Avant de pouvoir certifier et envoyer votre nouvelle déclaration, il faut vérifier les données inscrites dans toutes les sections.

Si vous constatez une ou plusieurs erreurs, vous devez retourner dans la ou les sections en question pour y apporter des corrections.

Pour les besoins de notre démonstration, supposons qu'il y a une erreur dans la section des renseignements sur le financement public.

En effet, le montant reçu lors du dernier exercice financier complet n'est pas de 378 000 \$ mais bien de 278 000 \$.

Défilez jusqu'à la section et cliquez sur le bouton « Modifier les renseignements sur financement public » et y apporter des corrections.

Défilez jusqu'au bas de la page, jusqu'à la Liste du financement public.

Sélectionnez l'élément à modifier en cliquant sur le bouton situé à la droite de l'entrée en question. Puis, cliquez sur « Modifier sélection ».

Vous noterez que le système d'enregistrement a supprimé cette entrée de la liste pour en faire apparaître les données dans leurs champs respectifs.

Remplacez le montant erroné de 378 000 par 278 000.

N'oubliez pas que ce montant doit être inscrit en dollars canadiens, sans signe de dollar et sans virgule s'il n'y a aucune décimale.

Ceci fait, cliquez sur le bouton « Ajouter à la liste ». Vous noterez alors que les données réapparaîssent dans la Liste du financement public. Puis, cliquez sur le bouton « Sauvegarder » pour retourner dans la page « Sommaire du lobbyisteconseil ».

Maintenant que toutes les données sont vérifiées, défilez jusqu'au bas de la page et cliquez sur le bouton « Certifier et soumettre ». Si vous ne voyez pas le bouton « Certifier et soumettre », c'est parce qu'au moins une des sections est toujours incomplète. Vous devrez donc retourner dans cette ou ces sections et les compléter. Les sections incomplètes sont marquées d'un petit cercle vide dans la colonne de droite.

Pour certifier, vous devez cocher la case à côté de l'énoncé : « Je certifie qu'à ma connaissance, les renseignements contenus dans cette déclaration sont exacts ».

Vous devez aussi certifier que le paiement fait pour cet engagement respecte la disposition sur l'interdiction des honoraires conditionnels de la Loi sur le lobbying. En effet, toute personne tenue de fournir une déclaration ne peut recevoir aucun paiement qui dépende, en tout ou en partie, du résultat des activités de lobbying. Cochez la case à cet effet.

Puis, avec l'aide du calendrier, inscrivez la date d'entrée en vigueur du présent enregistrement. En vertu de la Loi sur le lobbying, la déclaration initiale des lobbyistes conseils doit être fournie dans les dix jours suivant l'engagement.

Pour les besoins de notre exemple, sélectionnons le 5 janvier 2010.

Finalement, inscrivez votre nom d'utilisateur et votre mot de passe, puis cliquez sur le bouton « Soumettre ».

Veuillez noter que puisque ce sont les lobbyistes-conseils qui sont tenus de soumettre une déclaration, ils sont les seuls à pouvoir compléter cette étape.

Un représentant ne peut utiliser son nom d'utilisateur et son mot de passe pour certifier la déclaration au nom du lobbyiste-conseil.

Si vous changez d'avis et ne souhaitez plus certifier la déclaration maintenant, cliquez sur « Annuler » pour retourner à la page « Sommaire du lobbyiste-conseil ».

Vous avez maintenant certifié votre déclaration et l'avez soumise pour approbation. Une page de confirmation s'affichera.

Nous vous recommandons d'imprimer cette page et de la conserver dans vos dossiers.

Pour retourner au tableau de bord, cliquez sur le lien « Retour au Tableau de bord du déclarant ».

Vous remarquerez que, sous l'onglet « Activités actuelles », à côté de l'étiquette « Enregistrement en traitement » le lien a été changé de « Certification requise » à « Envoyé ».

Vous noterez aussi que l'icône n'est plus vide mais qu'une moitié est de couleur verte. Il s'agissait ici du didacticiel portant sur la certification et la soumission d'une déclaration de lobbyiste-conseil au Commissariat au lobbying.

Pour accéder à d'autres didacticiels ou pour consulter les étapes précédentes de la création d'une nouvelle déclaration de lobbyiste-conseil, utilisez la barre de navigation située au haut de la page.

Si vous avez des commentaires ou des questions au sujet de ce didacticiel, n'hésitez pas à nous joindre par téléphone au 613-957-2760 ou par courriel à [QuestionsLobbying@ocl-cal.gc.ca.](mailto:QuestionsLobbying@ocl-cal.gc.ca) Vous pouvez également visiter notre site Web à [www.cal-ocl.gc.ca.](http://www.cal-ocl.gc.ca/)